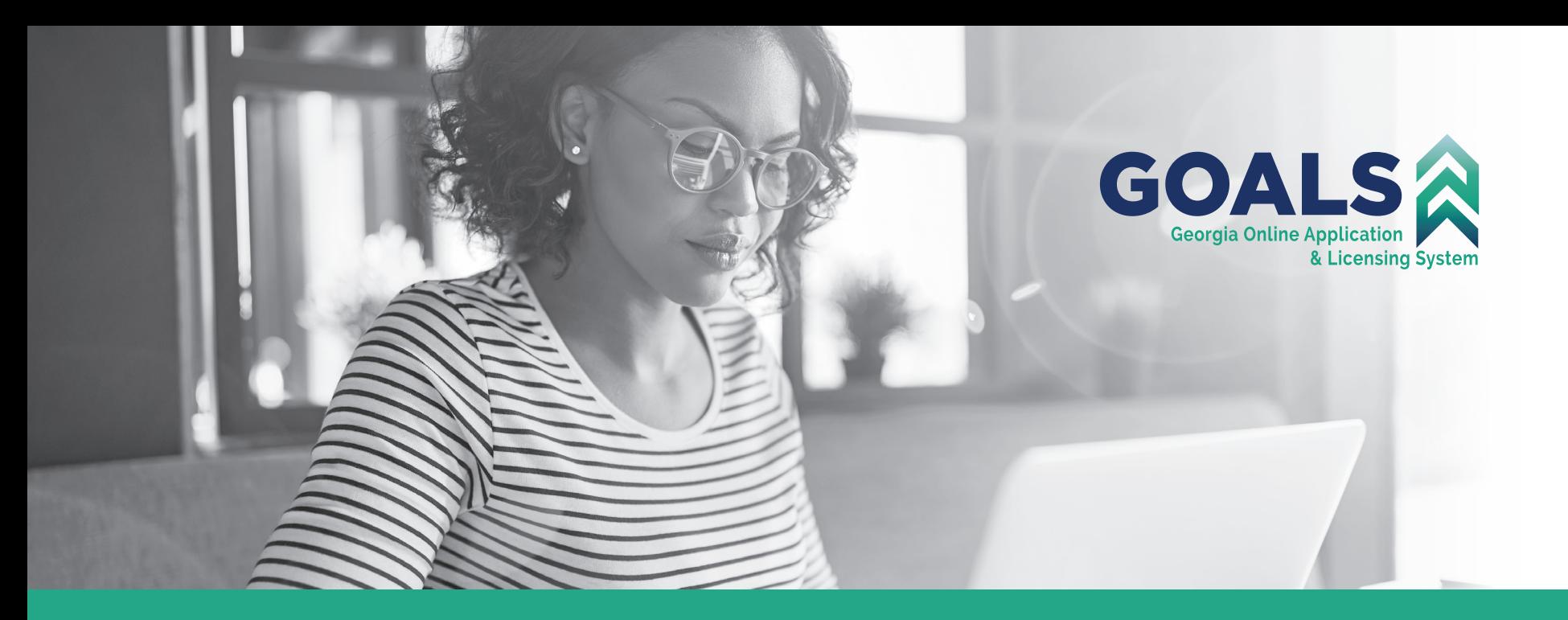

## LICENSEE PORTAL **New User Login** QUICK REFERENCE GUIDE — APPLICANTS

![](_page_0_Picture_2.jpeg)

BRAD RAFFENSPERGER, Secretary of State Licensing Division 237 Coliseum Drive Macon, Georgia 31217-3858 (404) 424-9966 | sos.ga.gov

## Registration: Creating an Individual Account

Use the steps below to create your Individual Professional Licensing Account:

- 1. Click [here](https://goals.sos.ga.gov/GASOSOneStop/s/login) to launch the Professional Licensing Portal.
- 2. When the Professional Licensing site displays, click **Register** (see graphi.
- 3. The Register screen opens with the *Individual Account* option pre-selected.
- 4. Complete the fields, including all required fields.
	- $\triangleright$  Note: Fields with a red asterisk (\*) are required
- 5. To look up your address, click in the **Search by street address and city** field then begin to enter your address.
- 6. Click on your address when it displays.
	- $\triangleright$  If your address does not display, click in each field to manually enter the information
- 7. Enter a *Password*.
- 8. Enter the password again in the *Confirm Password* field.
- 9. Click the **link** to review *Our Terms and Conditions*.
- 10. Click the **checkbox** to confirm you agree to the *Terms and Conditions.*
- 11. Click **Submit**.
- 12. The *Account Created Successfully* screen displays.
- 13. Navigate to your email inbox and locate the Verification email (see graphic at right).
- 14. Click the **Click Here** link in the verification email.
- 15. The Portal displays *Account created successfully*.
- 16. Click **Go to Login** to use your new Username and Password to log into your new Portal Individual account (see graphic at right).
- 17. If you need assistance, please call us at: (404) 424-9966.

![](_page_1_Picture_21.jpeg)

![](_page_1_Picture_22.jpeg)

**Passwords**: Require at least 9 characters and at least 1 character of each type: an uppercase letter, a lowercase letter, a number, and a special character belonging to @%\$&!\*?

## Registration: Creating a Business Account (Facility)

Use the steps below to create your Business Professional Licensing (Facility) Account:

- 1. Click [here](https://goals.sos.ga.gov/GASOSOneStop/s/login) to launch the Professional Licensing Portal.
- 2. When the Professional Licensing site displays, click **Register** (see graphic at right).
- 3. The Register screen opens with the *Individual Account* option pre-selected.
- 4. Select the *Business Account* option.
- 5. Complete the fields, including all required fields.
	- $\triangleright$  Note: Fields with a red asterisk (\*) are required
- 6. Complete all Tax and Business-related details on the form.
- 7. To look up your mailing address, click in the **Search by street address and city** field then begin to enter your address.
- 8. Click on your address when it displays.
	- $\triangleright$  If your address does not display, click in each field to manually enter the information
- 9. Enter a new *Password*.
- 10. Enter the new password again in the *Confirm Password* field.
- 11. Enter your Business Representative's *First Name* and *Last Name*.
- 12. Click the **link** to review *Our Terms and Conditions*.
- 13. Click the **checkbox** to confirm you agree to the *Terms and Conditions.*
- 14. Click **Submit**.
- 15. The *Account Created Successfully* screen displays.
- 16. Navigate to your email inbox and locate the Verification email (see graphic at right).
- 17. Click the **Click Here** link in the verification email.
- 18. The Portal displays *Account created successfully.*
- 19. Click **Go to Login** to use your new Username and Password to log into your new Portal business account. (see graphic at right)
- 20. If you need assistance, please call us at: (404) 424-9966

![](_page_2_Picture_24.jpeg)

**Passwords**: Require at least 9 characters and at least 1 character of each type: an uppercase letter, a lowercase letter, a number, and a special character belonging to @%\$&!\*?

Professional **Icome to the official Pro** 

> Login indicates required fie \* Usernam \* Password

> > Remember me

![](_page_2_Picture_244.jpeg)